## GRADE CENTER SMART VIEWS

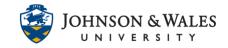

Smart Views allow you to view subsets of Grade Center rows or columns. This can be useful if you have groups of students you want to manage or types of assignments you want to compare (e.g., how are students progressing across discussions).

## Instructions

1. In the Course Management area of the course menu, click on **Grade Center**. A drop down menu appears. Click on Full **Grade Center**.

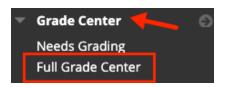

2. In the Grade Center, click Manage and then Smart Views.

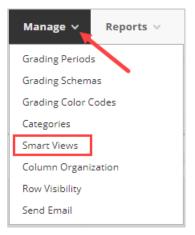

3. If you already have established categories for tools you are already using in ulearn (such as Discussions, Journals, Tests, etc.,) you will see these Smart Views already listed. Simply click the "Add as Favorite" star to turn the on.

| $\rightarrow$ | Favorites 📎 Delete   |             |        |                 |
|---------------|----------------------|-------------|--------|-----------------|
| т             | ITLE 🛆               | DESCRIPTION | TYPE   | ADD AS FAVORITE |
|               | ssignments           |             | System | 👳 🚩             |
| В             | logs                 |             | System | ☆               |
| D             | liscussion Boards    |             | System | s 🖌             |
| C Fi          | inal Grade View      |             | System | ¢               |
| G             | iroup: Sign Up Sheet |             | Custom | \$              |
| 🗆 Jo          | ournals              |             | System | 🕿 🖌 👘           |

### Instructional Design & Technology

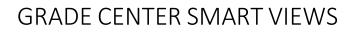

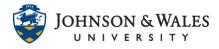

4. To create your own Smart View, click on **Create Smart View**.

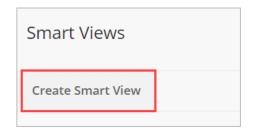

5. Enter a **name** for your Smart View. A **description** is optional but may be useful if you have more than one similarly named view or you are sharing the course with others (e.g. a model course) Click the **Add as Favorite box** if you want your Smart View to appear under the Grade Center left menu.

| SMART VIEW INFORMATION |                        |
|------------------------|------------------------|
| * Name                 | Weekly Chapter Quizzes |
| Description            |                        |
| Туре                   | Custom                 |
| Add as Favorite        |                        |

6. Select the criteria by which the view will filter. There are several options here, each with different sub-options. You can filter by Performance, User, Category and Status, or Custom (by a combination of filters).

### Different Options available for each Type

| SELECTION CRITERIA |                                                                                     |
|--------------------|-------------------------------------------------------------------------------------|
| SELECTION CRITERIA |                                                                                     |
|                    |                                                                                     |
| Turne (Marine      |                                                                                     |
| Type of View       | <ul> <li>Course Group View one or more Course Groups.</li> </ul>                    |
|                    | <b>Performance</b> View specific users based on their performance on a single item. |
|                    | <ul> <li>User View individual users.</li> </ul>                                     |
|                    | Category and Status View items by their category and status.                        |
|                    | Custom Build a guery based on user criteria.                                        |
|                    | 0                                                                                   |

#### **Instructional Design & Technology**

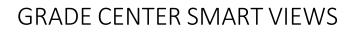

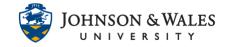

**Course Group:** View subsections of students. Course Groups must be created before they can be used as selection criteria. (If you don't have groups set up in your course, you will not see this as an option).

| Select Criteria | Select the groups to include in this Smart View. Hold a     |
|-----------------|-------------------------------------------------------------|
|                 | User Criteria: Condition: Value:                            |
|                 | Group ➤ Equal to ➤ Group 1<br>Group 2<br>Group 3<br>Group 4 |

**Performance:** View specific users based on performance on a single item (for example, view only those students who got less than 80 or higher on an exam or quiz).

| Select Criteria | Select the user criteria to include                                     |  |  |  |
|-----------------|-------------------------------------------------------------------------|--|--|--|
|                 | User Criteria: Condition: Value:                                        |  |  |  |
|                 | Grade on Assignment 1 (Score ) <ul> <li>Equal to</li> <li>75</li> </ul> |  |  |  |
| Filter Results  | Columns to Display in Results:                                          |  |  |  |
|                 | All Columns 🗸 🗆 Include Hidden Information                              |  |  |  |

**User:** View grades for one (or more) students. Filter results by specific criteria under the drop down menu.

| Select Criteria | Select the users and columns to include in this Smart View. Hold down the                                                                       |
|-----------------|----------------------------------------------------------------------------------------------------|
|                 | Users:                                                                                                    |
|                 | Selected Users 🗸                                                                                                    |
|                 | 1.5main<br>1.5main<br>4.5main<br>Datibleis, PrevisesChem(Dhame<br>Faculty(DT<br>Genualt)(Dham<br>Hay Student)(Mary<br>Houtert)(D)<br>Rodert)(DT |
|                 | Select All                                                                                                    |
| Filter Results  | Columns to Display in Results:                                                                                                    |
|                 | All Columns                                                                                                    |

**Category and Status:** View grades in a certain category for one (or more) students. Filter results by status (e.g. Completed, Needs Grading, etc).

# GRADE CENTER SMART VIEWS

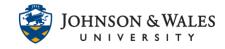

| Select         | Select category and users to filter by status |             |                  |         |
|----------------|-----------------------------------------------|-------------|------------------|---------|
|                | Categories:                                   |             | Users:           |         |
|                | All                                           | ~           | Selected Users 🗸 | 15,man  |
|                |                                               |             |                  | 10.man  |
|                |                                               |             |                  | 4.01401 |
| Filter Results | Columns to Displa                             | y in Result | s:               |         |
|                | All Statuses                                  | ~           |                  |         |

#### **Custom**: View grades based on your own criteria.

| Select Criteria | Select the users' grade criteria to benchmark.                      |  |
|-----------------|---------------------------------------------------------------------|--|
|                 | 1 User Criteria: Condition:                                         |  |
|                 | Availability   Equal to   Available /  Unavailable                  |  |
|                 | Add User Criteria                                                   |  |
| Formula Editor  | Change the operators and insert parentheticals to edit the formula. |  |
|                 | 1                                                                   |  |
|                 | Manually Edit                                                       |  |
| Filter Results  | Columns to Display in Results:                                      |  |
|                 | Columns Used in Criteria                                            |  |
|                 |                                                                     |  |

7. When the appropriate choice is made, click **Submit** when done.

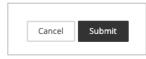

8. Smart Views will be listed on the left menu under Grade Center. Repeat steps 4-7 to create additional custom Smart Views.

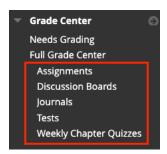